家庭での家計簿、団体での出納帳の Excel での作表例を説明します。団体の場合、期ごと、年度ご と等の収支報告を行う場合が多いでしょう

から、1つの Excel ブックの 3 枚のシートを 出納帳、集計表、報告書として作成すると効 率的です。

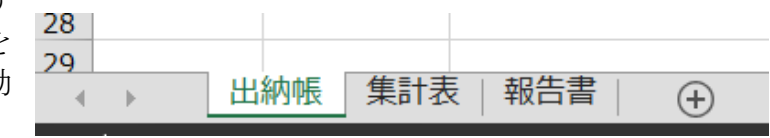

## 出納帳

日々の収支を記録する出納帳は下表のようになると思います。この表の残高欄の先頭(下表で は F3 のセル)は前期の繰越金額そのものですが、次の行からは次の計算式を入力すれば、収 入/支出の金額を入力するだけで、残高が自動的に計算されます。

残高=前行の残高+当行の収入-当行の支出

即ち、F4 に「=F3+D4-E4」を入力し、F4 をコピーし、F5 からの残高欄に貼り付ければ出納 帳シートは完成です。

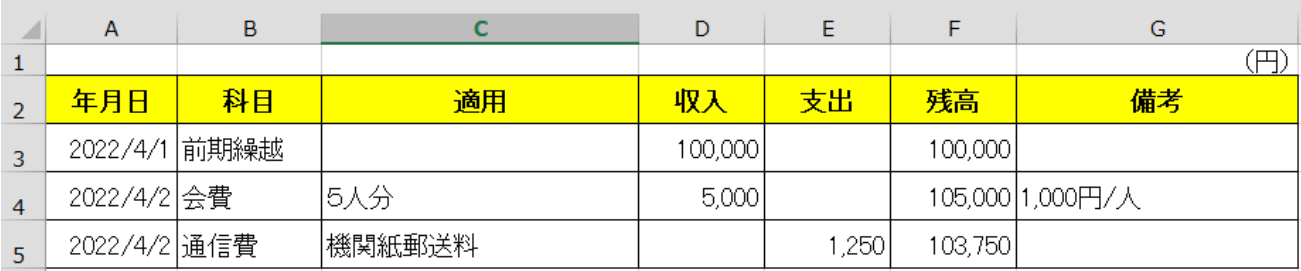

集計表

期/年度等の集計単位の収支データを「科目」をキーに並び替え、科目ごとに収入/支出を合計 できるようにします。

- ① 出納帳シートをコピーし、集計用のシートを作成します。 シートをコピーするには「Ctrl」キーを押しながらシートタブをクリックしたまま右にず らします。シートの名前を変更するには、シートタブを右クリックし、表示される「名前 の変更 (R) | で行います。
- ② 集計用シートにて、期/年度等の集計範囲に該当する収支データを選択します。それには、 出納帳の該当期間の収支データの行番号をクリックしたままドラッグします(下表の例で は 4~21 行をドラッグした)。

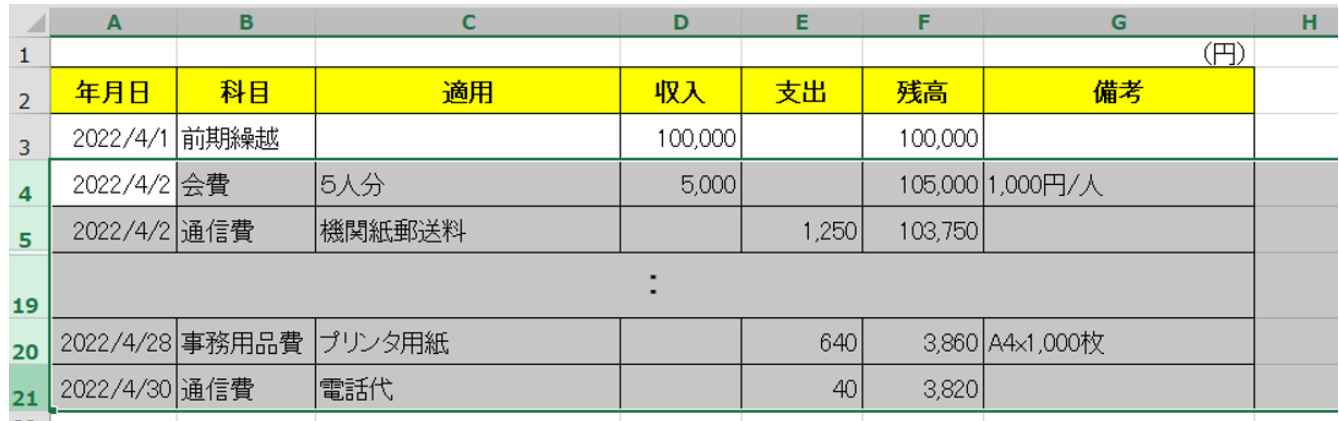

③ 「データ」タブの「並び替え」ボタンをクリックすると、「並び替え」ウインドウが表示さ れます。ウインドウの中の「最優先されるキー」欄に「科目」の列番号(この例では「B」) を選択し、「OK」をクリックすると、②で選択した収支データが科目ごとにまとまって並 び替えられますので、科目ごとの収入/支出の合計を「Σオート SUM」計算式で集計でき ます。

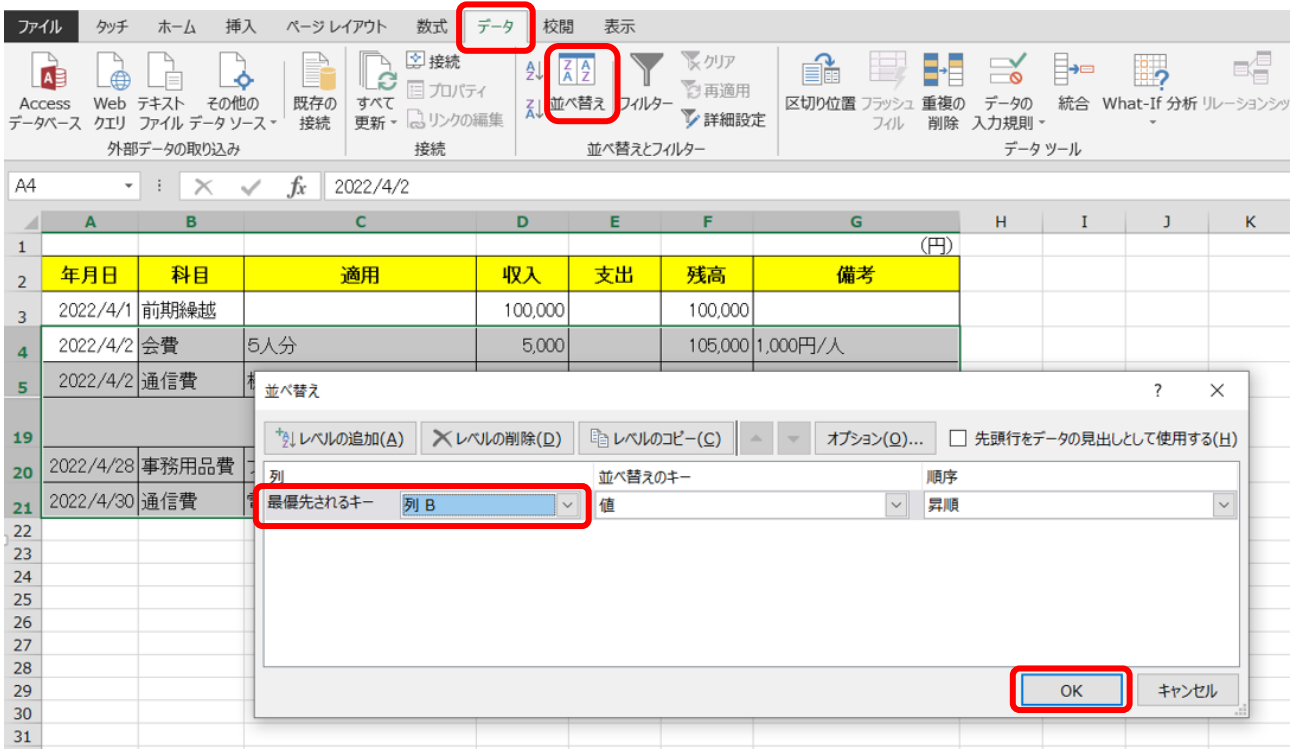

## 報告書

それぞれの団体に合ったフォーマットで報告書を作表します。必要なデータは全て集計シート 上にあるので、「=」を入力後に集計シートを開き(集計シートのタブをクリック)、必要データ (例えば集計表の D64 セル) をクリックすれば、「=集計表!D64」のように集計表のデータを 取り出す数式が設定されます。

集計表の複数のデータを使った計算式も同一シート内の必要データのセルをクリックするの と同様に、都度、集計表を開き必要データをクリックすることで計算式を作成できます。

(集計表 D64 セルのデータから集計表 E64 セルのデータを引いた例:

「=集計表!D64-集計表!E64」)